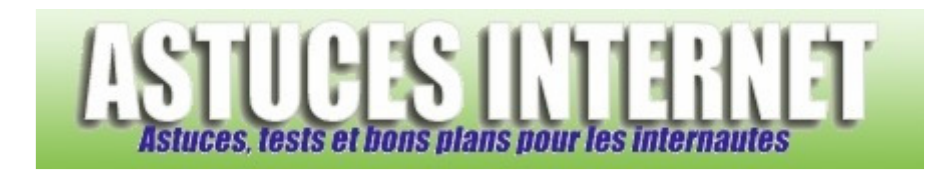

# CCleaner 3 : Installation, paramétrage et utilisation

*Publié par Sebastien le 21/11/2010* 

**CCleaner** est un utilitaire de nettoyage permettant d'entretenir votre ordinateur en le débarrassant des fichiers inutiles. Il permet de supprimer facilement les fichiers temporaires, historiques, cookies et fichiers journaux présents sur votre ordinateur.

**CCleaner** dispose également d'autres outils vous permettant d'effectuer certaines tâches de maintenance. Ainsi, il propose un outil d'effacement sécurisé de fichiers, un outil de nettoyage de base de registre et un outil facilitant le paramétrage du démarrage des applications.

Dans cet article, vous trouverez des informations sur l'installation, le paramétrage et l'utilisation de **CCleaner 3.0.**

## **1. Téléchargement de CCleaner :**

Nous vous recommandons l'utilisation de la version portable de CCleaner. Cette version ne nécessite aucune installation pour fonctionner.

Rendez-vous sur la page de téléchargement CCleaner - Download Builds et téléchargez la version **CCleaner - Portable** *(Zip file, no installer)*.

## *Aperçu :*

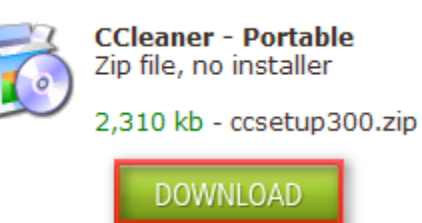

Décompressez le fichier archive et placez son contenu dans le répertoire de votre choix *(nous vous recommandons de placer les fichiers dans C:\Program Files\CCleaner).*

## **2. Démarrage du logiciel CCleaner :**

Pour démarrer le logiciel, il suffit de double-cliquer sur le fichier **CCleaner.exe.**

*Aperçu :*

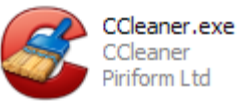

Lors du premier lancement, CCleaner va vous proposer d'utiliser la fonction de scan intelligent des fichiers cookies. Cette fonction permet à CCleaner de sélectionner automatiquement les cookies à conserver.

*Aperçu :*

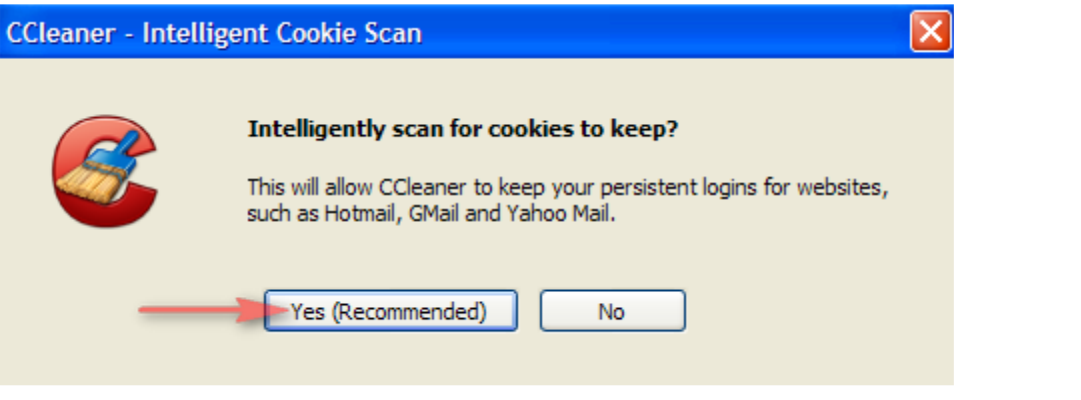

Cliquez sur *Yes (Recommended)* pour activer la fonction de scan intelligent des cookies.

## **3. Premier paramétrage de CCleaner :**

Lors de sa première utilisation, la version portable est en anglais. Le premier paramétrage à effectuer est donc la mise en français du logiciel.

Cliquez sur *Options (dans la partie gauche de l'interface)* et sélectionnez le menu *Settings*.

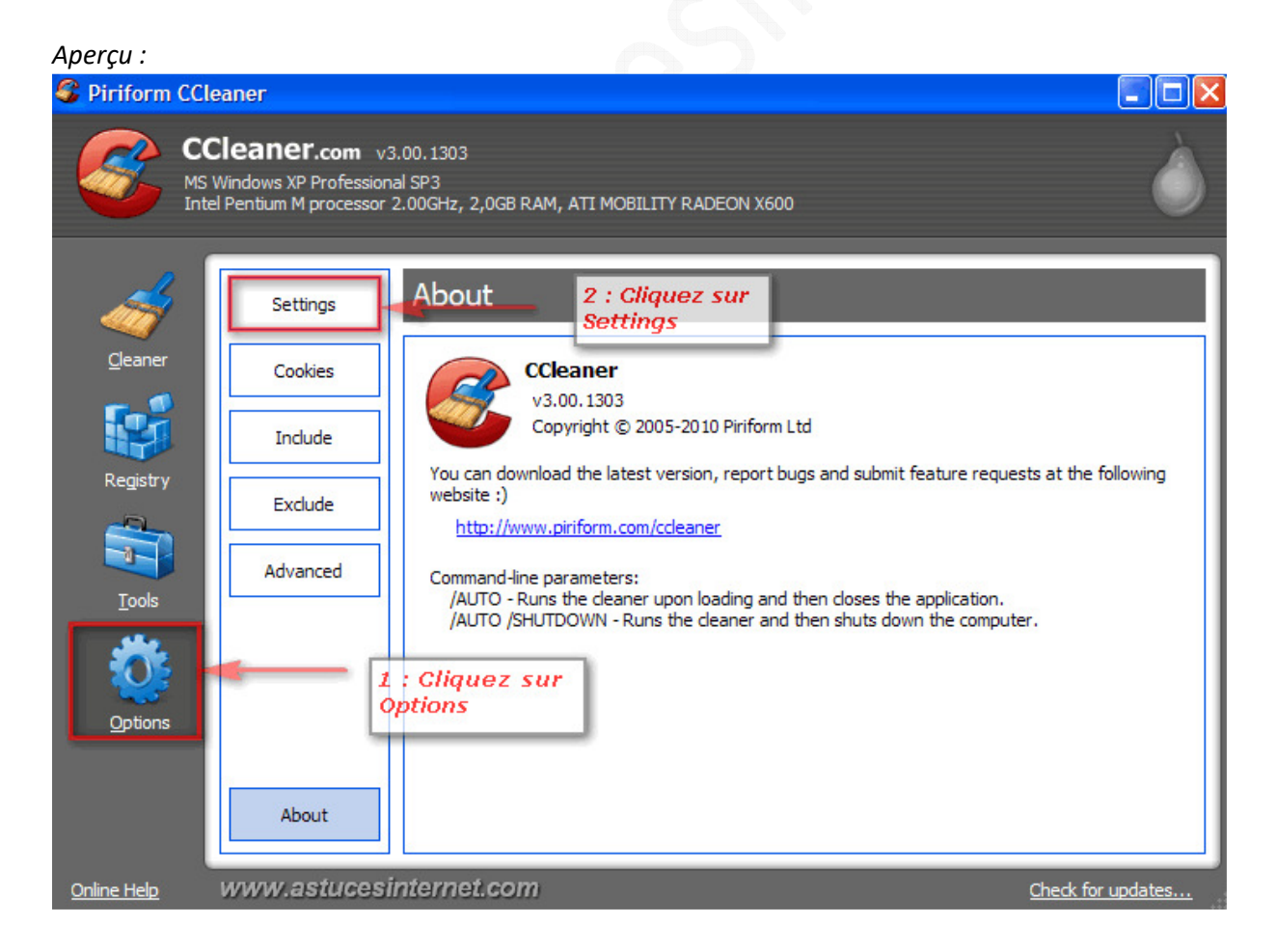

Au niveau du paramètre *Language*, déroulez la liste et sélectionnez *Français (French)*.

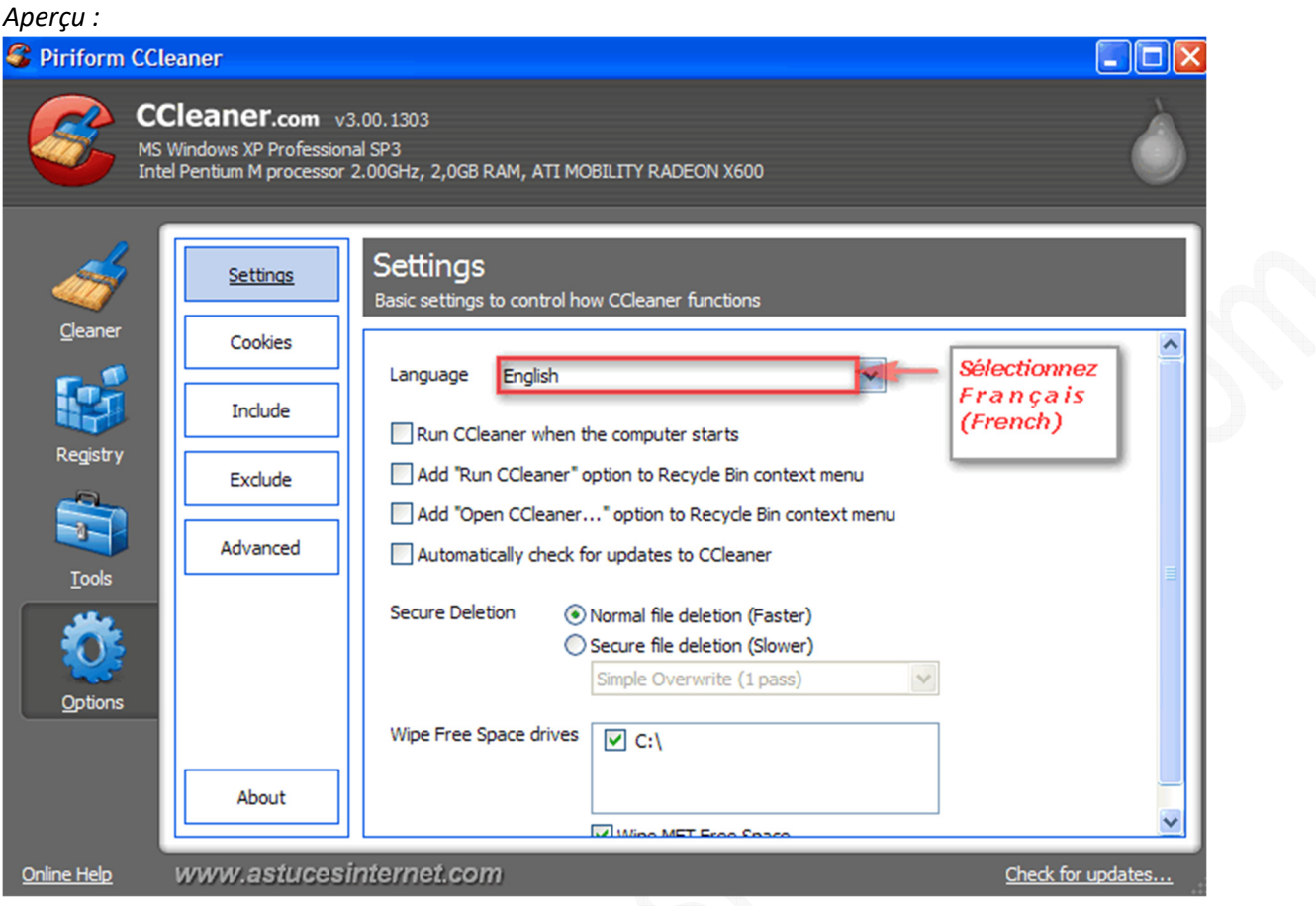

CCleaner sera désormais en version française.

#### **4. Interface du logiciel :**

L'interface de CCleaner est décomposée en plusieurs parties distinctes. Dans la partie gauche, elle dispose d'une barre d'outils donnant accès aux diverses fonctions du logiciel. Dans la partie supérieure de la fenêtre, CCleaner affiche des informations concernant la version du logiciel actuellement utilisée sur votre PC, ainsi qu'un bref récapitulatif de la configuration. Enfin, la partie centrale de l'interface affiche les différentes options de nettoyage et les éléments à effacer qui ont été détectés par CCleaner.

Un lien hypertexte, situé en bas à droite, permet de vérifier s'il existe une version plus récente de CCleaner.

## *Aperçu de l'interface de CCleaner :*

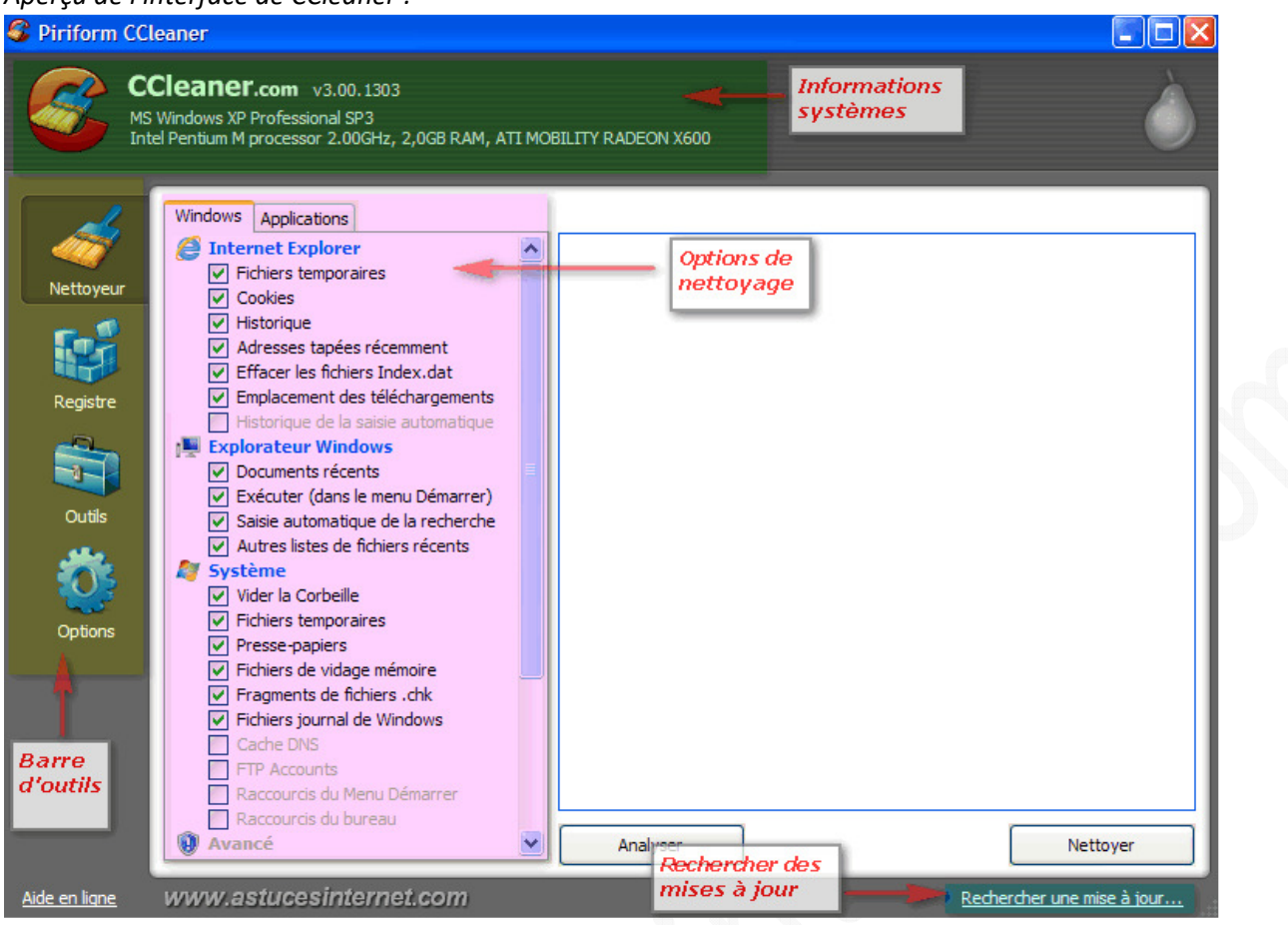

## **5. Paramétrage du logiciel.**

Dans cette partie, vous pourrez trouver le descriptif des différentes options de paramétrage disponibles dans CCleaner. La description est faite onglet par onglet.

## **1/ L'onglet Paramètres :**

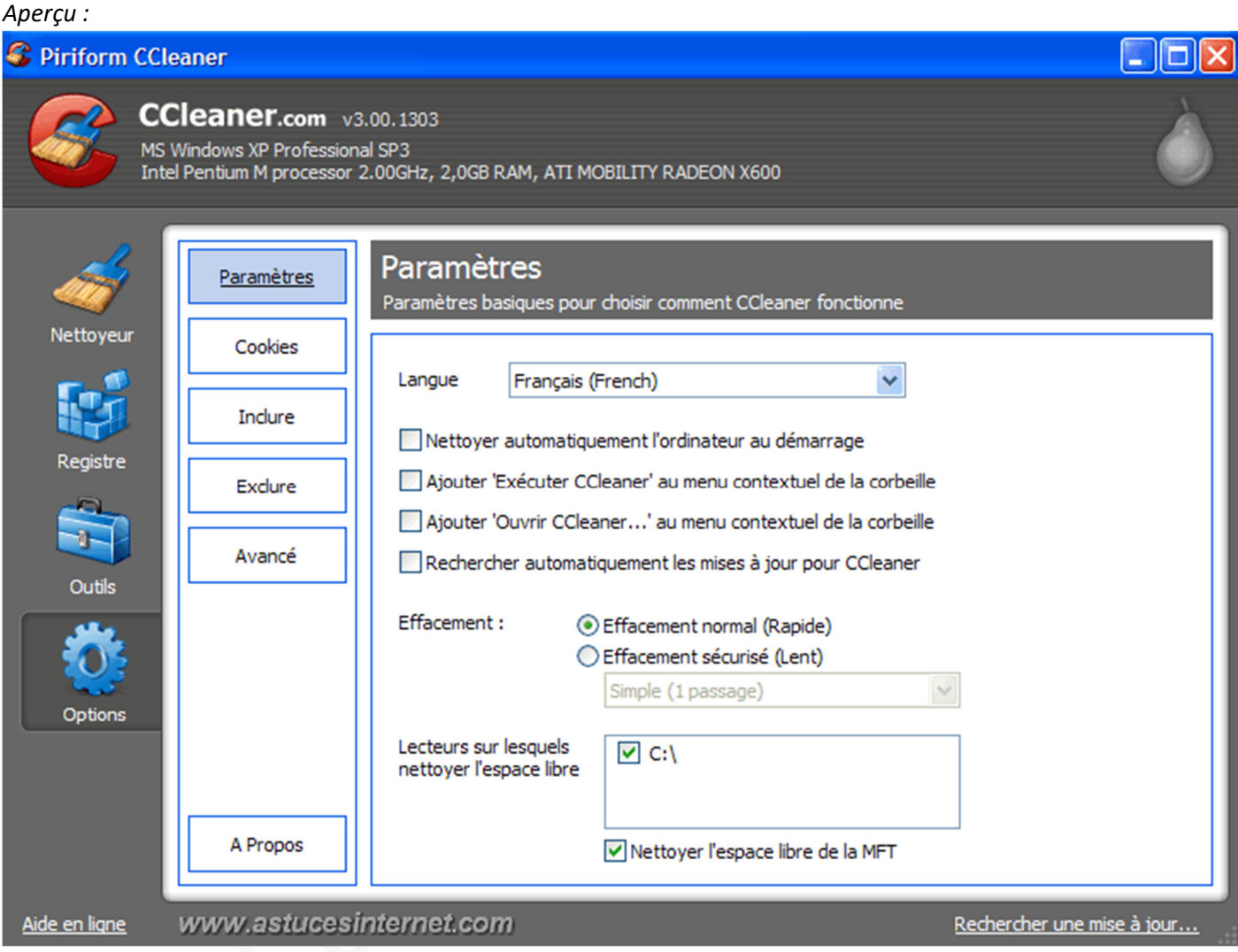

- **Langue** : Permet de modifier le langage utilisé dans CCleaner.
- **Nettoyer automatiquement l'ordinateur au démarrage** : CCleaner lancera un nettoyage automatiquement dès que l'ordinateur sera démarré.
- **Ajouter "Exécuter CCleaner" au menu contextuel de la corbeille** : Lorsque vous ferez un clic droit sur votre corbeille, le raccourci "Exécuter CCleaner" sera disponible.
- **Ajouter "Ouvrir CCleaner ..." au menu contextuel de la corbeille** : Lorsque vous ferez un clic droit sur votre corbeille, le raccourci "Ouvrir CCleaner" sera disponible.
- **Rechercher automatiquement les mises à jour pour CCleaner** : CCleaner vérifiera automatiquement s'il existe une nouvelle version du logiciel.
- **Effacement**
	- o **Effacement normal (Rapide)** : Correspond à une simple suppression des fichiers.
	- o **Effacement sécurisé (Lent)** : Les fichiers sont écrasés plusieurs fois avant d'être supprimés. L'objectif étant de rendre la récupération impossible.
- **Lecteurs sur lesquels nettoyer l'espace libre** : Permet de définir les lecteurs sur lesquels CCleaner nettoiera l'espace libre *(lorsque l'option Nettoyer l'espace libre est sélectionnée).*
	- o **Nettoyer l'espace libre de la MFT** : Permet de nettoyer l'espace libre de la MFT (Master File Table). Ne fonctionne que pour les systèmes de fichiers NTFS.

## **2/ L'onglet Cookies :**

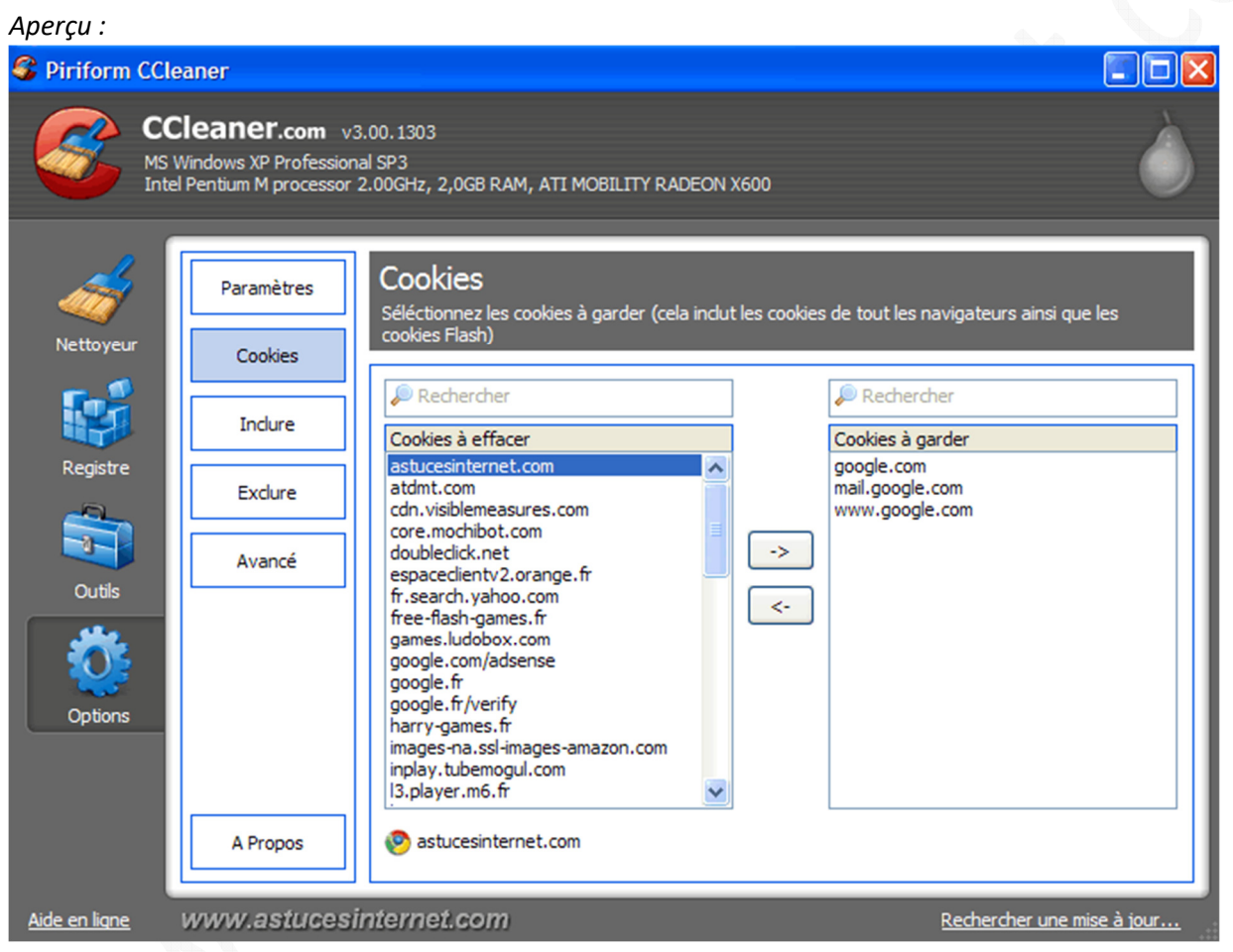

En plus de conserver automatiquement les cookies les plus courants *(Hotmail, Gmail ou Yahoo Mail par exemple)*, CCleaner vous permet d'en sélectionner d'autres manuellement. Sélectionnez les cookies des sites que vous ne souhaitez pas effacer avec CCleaner et faites les glisser dans la fenêtre de droite (*Cookies à garder*) en utilisant les flèches.

Les cookies qui seront placés dans la fenêtre *Cookies à garder* ne seront pas effacés par le logiciel.

## **3/ Les onglets Inclure et Exclure :**

CCleaner vous offre la possibilité d'ajouter des fichiers et dossiers à supprimer lors de l'utilisation du logiciel et réciproquement, des fichiers et dossiers à exclure du nettoyage.

Nous vous recommandons de n'utiliser cette fonctionnalité que si vous savez exactement ce que vous faites. En effet, en cas de mauvais paramétrage, vous pourriez provoquer l'effacement involontaire de fichiers.

Ces options sont à réserver à des utilisateurs avancés qui ont besoin de supprimer régulièrement des fichiers qui ne seraient pas reconnus par défaut par CCleaner.

*Aperçu de l'onglet Inclure (pour ajouter des dossiers à nettoyer) :*

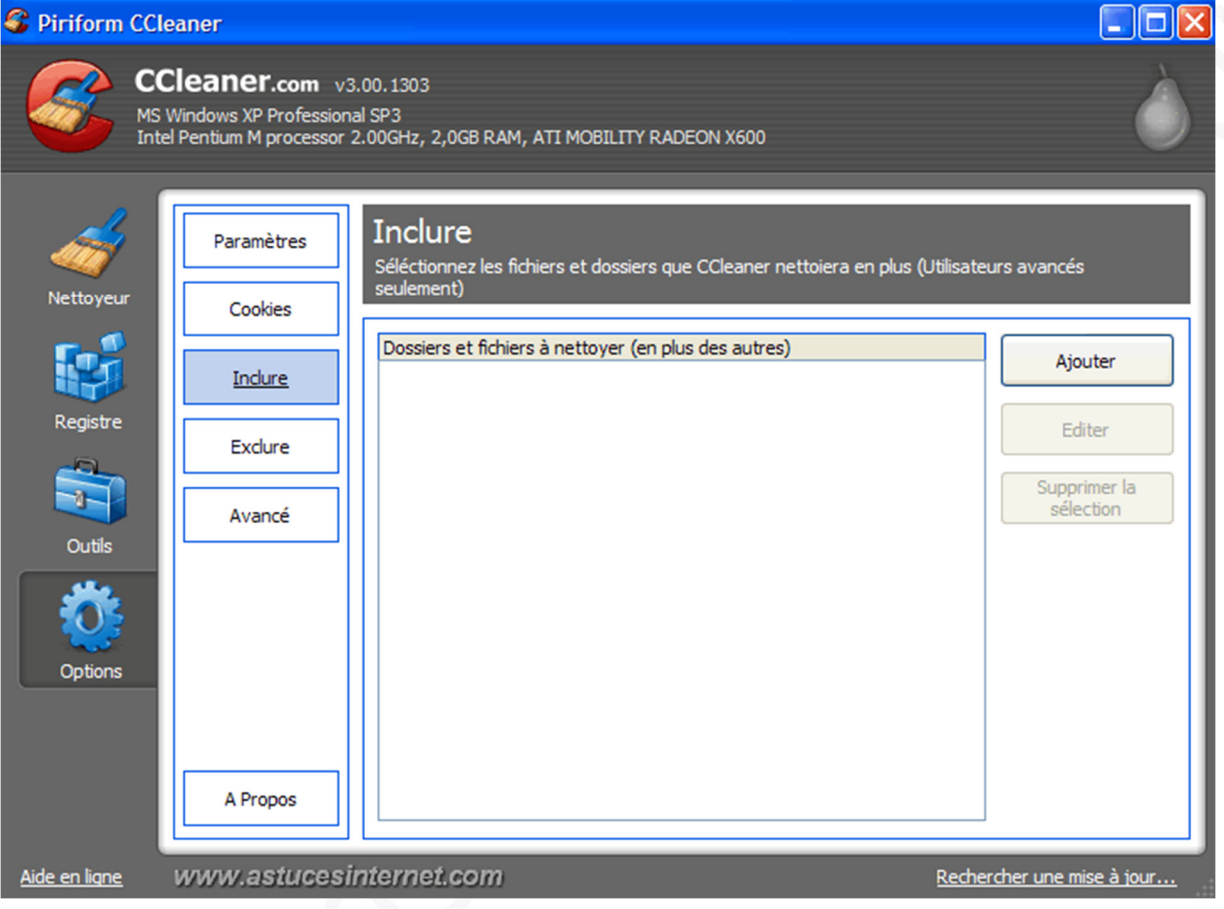

## *Aperçu de l'onglet Exclure (pour exclure du nettoyage certains fichiers ou dossiers) :*

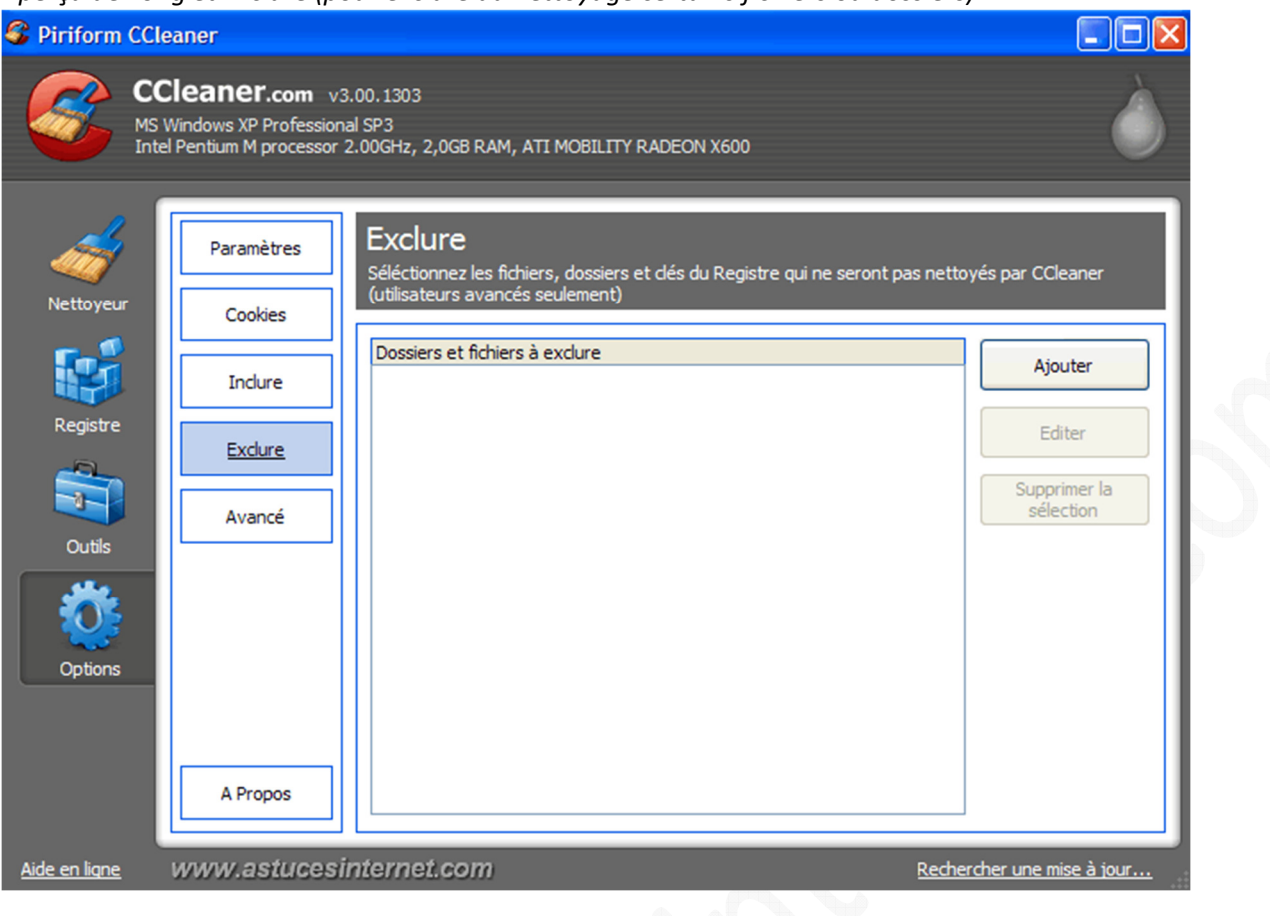

## **4/ L'onglet Avancé :**

#### *Aperçu :***DB** C Piriform CCleaner CCleaner.com v3.00.1303 MS Windows XP Professional SP3<br>Intel Pentium M processor 2.00GHz, 2,0GB RAM, ATI MOBILITY RADEON X600 Avancé Paramètres Paramètres avancés pour choisir comment CCleaner fonctionne (Utilisateurs avancés seulement) Cookies Montrer les détails dans les résultats du nettoyeur Inclure Effacer uniquement les fichiers temporaires de Windows datant de plus de 24 heures Cacher les messages d'avertissement Exclure Fermer le programme après le nettoyage ÷. Demander si il faut créer une sauvegarde des changements faits au Registre Avancé Outils Réduire dans la zone de notification Sauvegarder tous les paramètres dans un fichier INI Restaurer les paramètres par défaut Options A Propos www.astucesinternet.com Rechercher une mise à jour... Aide en ligne

*URL d'origine : https://www.astucesinternet.com/modules/news/article.php?storyid=422 Page 8 sur 16*

- **Montrer les détails dans les résultats du nettoyeur** : Permet d'afficher la liste des fichiers qui seront effacés par le nettoyeur.
- **Effacer uniquement les fichiers temporaires de Windows datant de plus de 24 heures** : Si vous cochez cette option, les fichiers temporaires de Windows seront effacés par CCleaner uniquement s'ils existent depuis plus de 24 heures.
- **Cacher les messages d'avertissement** : Si vous cochez cette option, CCleaner n'affichera plus les messages d'alertes informatifs avant de supprimer les fichiers.
- **Fermer le programme après le nettoyage** : Si vous cochez cette option, CCleaner se fermera automatiquement une fois que le nettoyage sera terminé.
- **Demander s'il faut créer une sauvegarde des changements faits au Registre** : Si vous cochez cette option, CCleaner vous proposera de sauvegarder les clés du registre avant de les supprimer. Cette sauvegarde permettra de restaurer la clé en cas de problème.
- **Réduire dans la zone de notification** : Si vous cochez cette option, l'application sera placée dans la zone de notification plutôt que dans la barre des tâches quand vous réduirez la fenêtre de CCleaner.
- **Sauvegarder tous les paramètres dans un fichier INI** : Permet de sauvegarder les paramètres dans un fichier .ini plutôt que dans la base de registre.
- **Restaurer les paramètres par défaut** : Permet d'annuler tous les changements faits dans le paramétrage de CCleaner.

## **6. Utilisation du logiciel :**

## **1/ Le nettoyeur :**

Le nettoyeur permet de supprimer des fichiers présents sur votre ordinateur. La liste des fichiers sera créée en tenant compte des options qui auront été choisies. Ces options sont disponibles dans les onglets *Windows* et *Applications*.

Remarque : Les options par défaut vont convenir à la majorité des utilisateurs.

## *Aperçu du nettoyeur :*

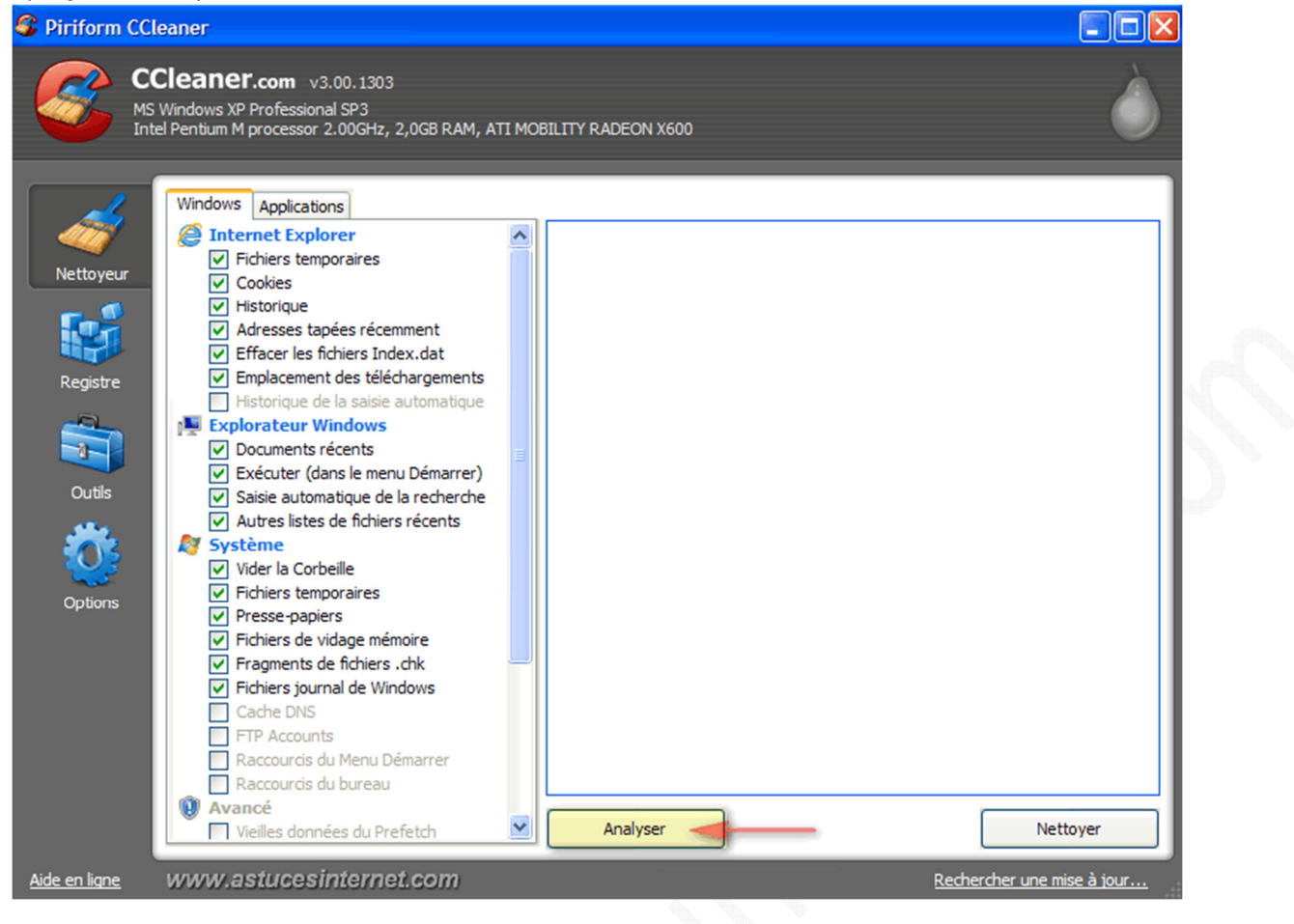

Cliquez sur *Analyser* pour que CCleaner détermine la liste des fichiers à supprimer.

## *Aperçu de la liste des fichiers qui seront effacés :*

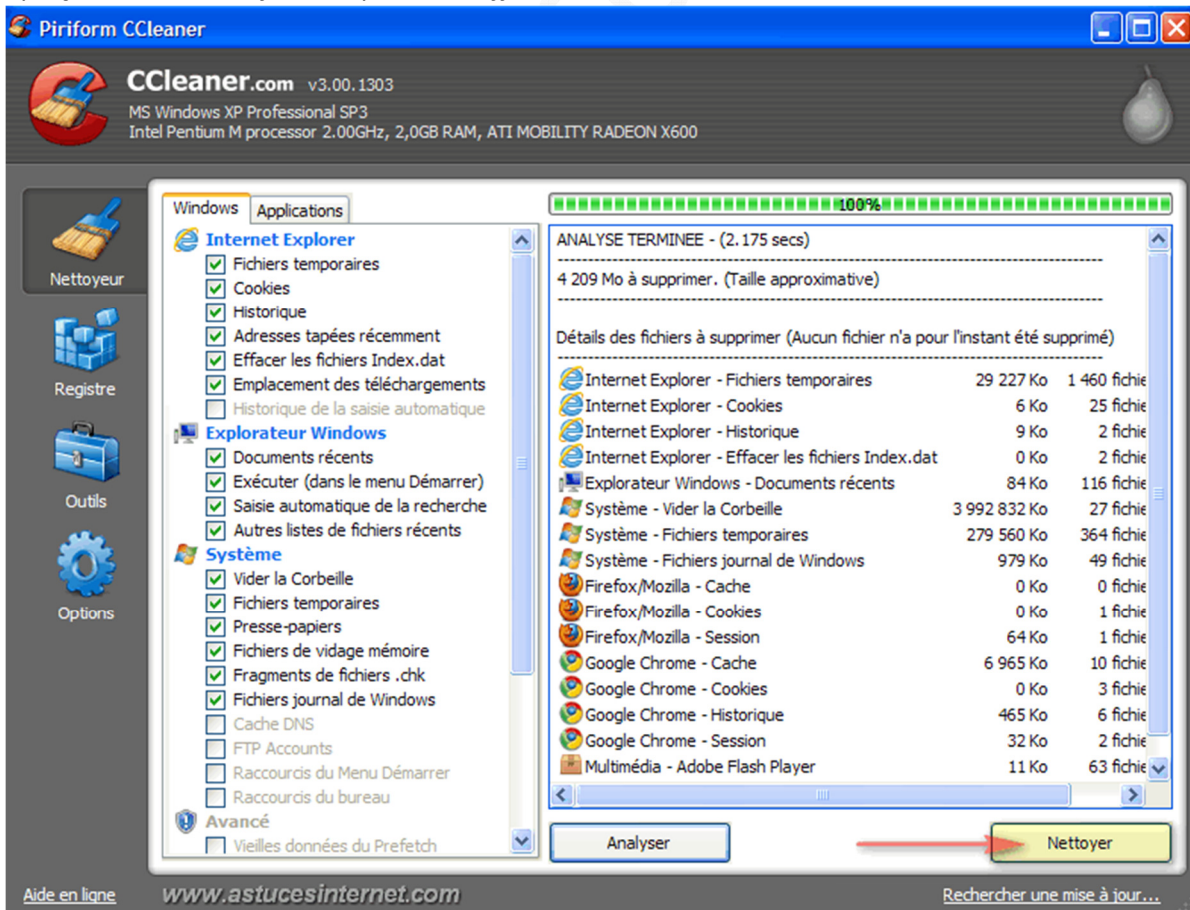

*URL d'origine : https://www.astucesinternet.com/modules/news/article.php?storyid=422 Page 10 sur 16*

Remarque : A ce stade, aucun fichier n'a encore été supprimé de votre ordinateur.

Cliquez sur *Nettoyer* pour supprimer les fichiers que CCleaner a repéré lors de l'analyse.

## **2/ Le nettoyeur de registre :**

La fonction de nettoyeur de registre permet de supprimer les entrées obsolètes se trouvant dans votre base de registre. En effet, au fur et à mesure des installations et désinstallations de logiciels, le registre de Windows peut être amené à contenir des informations qui ne lui sont plus nécessaires. CCleaner peut supprimer ces informations.

Note : CCleaner fera une sauvegarde des clés de registre avant de les supprimer *(sauf si vous avez volontairement désactivé cette fonction de sauvegarde dans l'onglet "Avancé" du module de paramétrage).*

*Aperçu du nettoyeur de registre :*

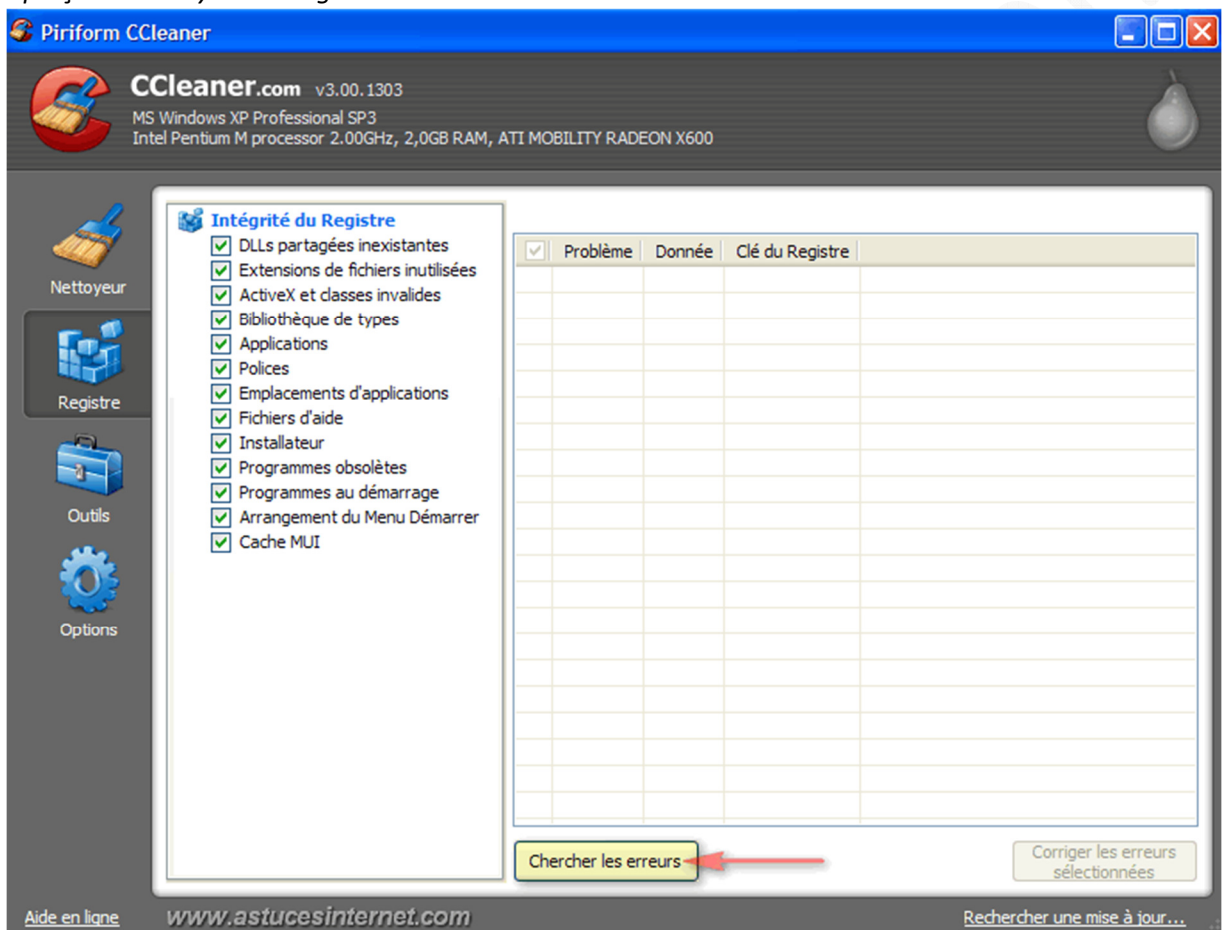

Cliquez sur *Chercher les erreurs* pour que CCleaner détermine la liste des clés de registres à supprimer.

## *Aperçu de la liste des clés de registre qui seront effacées :*

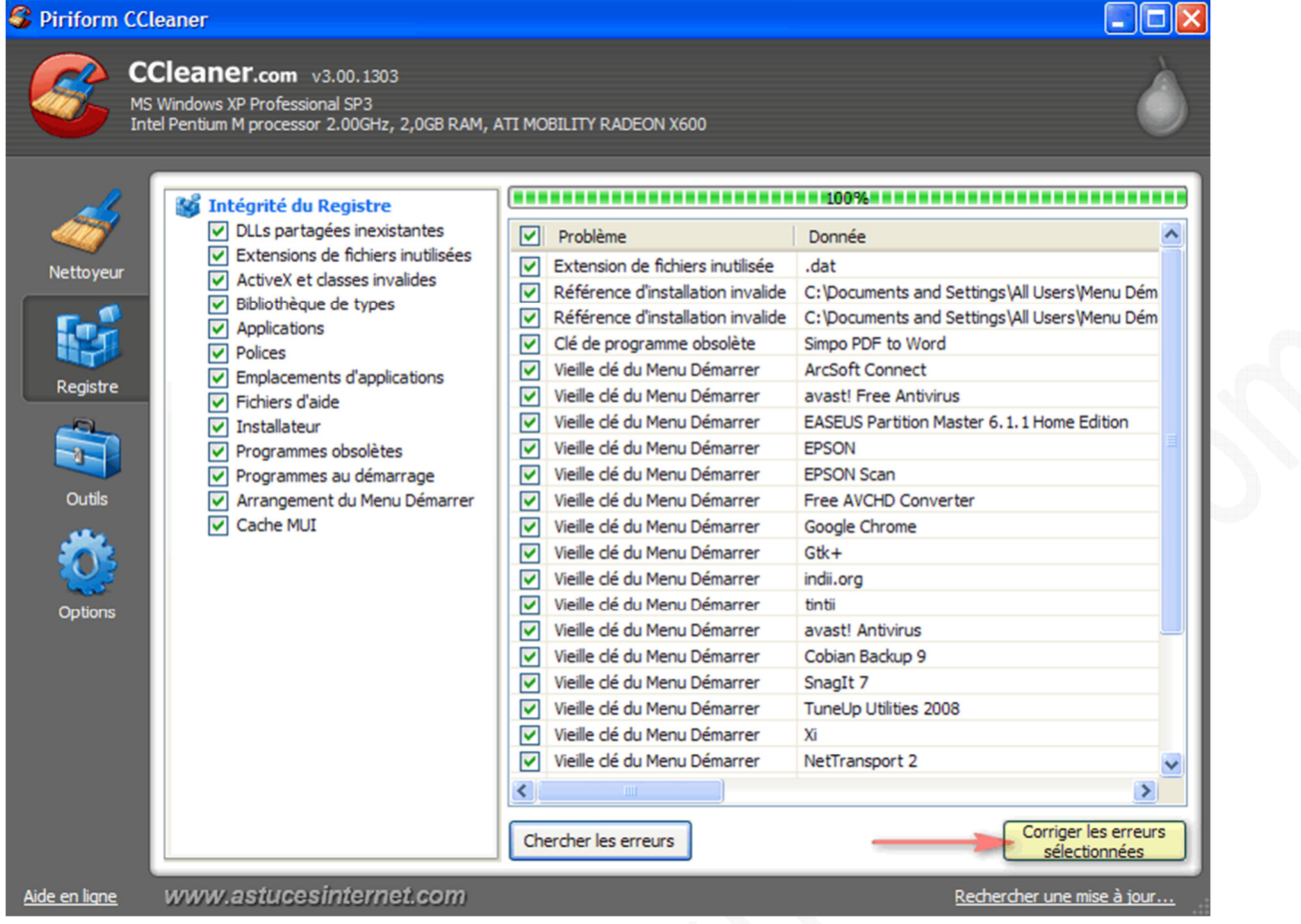

Pour effacer les clés de registres que CCleaner à listées lors de son analyse, cliquez sur *Corriger les erreurs sélectionnées*.

Note : Vous avez la possibilité de conserver une clé en la décochant.

CCleaner va vous proposer de créer un fichier permettant de restaurer les clés supprimées. Cette sauvegarde vous permettra de restaurer une clé en cas de problème.

Nous vous recommandons de conserver une sauvegarde des clés supprimées. CCleaner va créer un fichier .reg qu'il suffira d'exécuter pour restaurer les clés supprimées.

Pour effectuer une sauvegarde des clés supprimées, cliquez sur *OUI*.

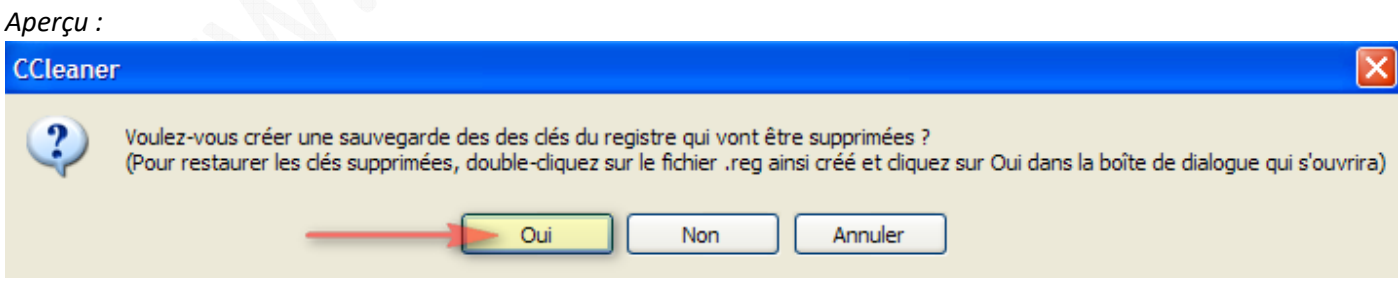

Pour corriger les erreurs, cliquez sur :

- Corriger l'erreur (permet de corriger les erreurs une par une).
- Corriger toutes les erreurs sélectionnées (permet de corriger toutes les erreurs en une fois).

*Aperçu :*

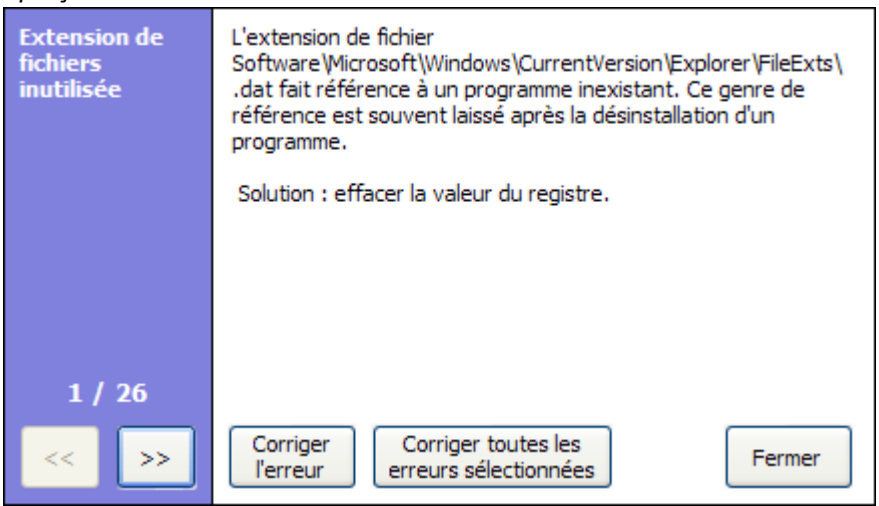

## **3/ Les outils :**

#### **a) Onglet Désinstallation de programmes :**

Depuis l'onglet *Désinstallations de programmes*, vous avez la possibilité de désinstaller les logiciels, de renommer les éléments qui se trouvent dans la liste, ou encore d'effacer un logiciel de la liste (utile lorsqu'un logiciel n'a pas été désinstallé correctement).

#### *Aperçu :*C Piriform CCleaner – II⊓II × CCleaner.com v3.00.1303 MS Windows XP Professional SP3<br>Intel Pentium M processor 2.00GHz, 2,0GB RAM, ATI MOBILITY RADEON X600 Désinstallation de Désinstallation de programmes programmes Séléctionnez un programme à désinstalle Démarrage Editeur Programmes Désinstaller Restauration du **az** 7-Zip 4.65 système Adobe Flash Player 10 ActiveX Adobe Systems Inco Renommer l'entrée Adobe Flash Player 10 Plugin Adobe Systems Inco Effaceur de Adobe Photoshop 7.0 Adobe Systems, Inc. disques Effacer l'entrée Agere Systems AC'97 Modem  $\mathcal{H}$ ArcSoft Software Suite ArcSoft Rechercher Assistant de connexion Windows Live Microsoft Corporatio ATI - Utilitaire de désinstallation du logiciel avast! Free Antivirus Alwil Software ≤ Avidemux 2.5 Bibliothèques GTK+ 2.14.7 rev a (supprimer uniquement) A Broadcom NetXtreme Ethernet Controller **Broadcom** Defraggler (remove only) Piriform Digital Photo Software FotoMix 7.5.1 Digital Photo Softwa Désinstallation de Internet Everywhere C EASEUS Partition Master 6.1.1 Home Edition **EASEUS** EVEREST Ultimate Edition v4.60 Lavalys, Inc. FileZilla Client 3.2.8.1 **Mill** Free AVCHD Converter V 1.1 Kovote Soft Enregistrer la liste.. www.astucesinternet.com Aide en ligne Rechercher une mise à jour..

Note : Vous avez la possibilité d'exporter cette liste au format texte en cliquant sur *Enregistrer la liste*. Cette fonctionnalité peut être utile lorsque l'on vous demande de lister les applications installées sur votre PC *(sur un forum par exemple)*.

## **b) Onglet Démarrage :**

L'onglet *Démarrage* permet d'activer ou de désactiver le démarrage automatique d'un logiciel *(bouton Activer et Désactiver).*

Le bouton *Effacer l'Entrée* permet d'effacer définitivement une entrée dans la liste de démarrage automatique. Nous vous déconseillons d'effacer des entrées, sauf si vous êtes sûr de ce que vous faites.

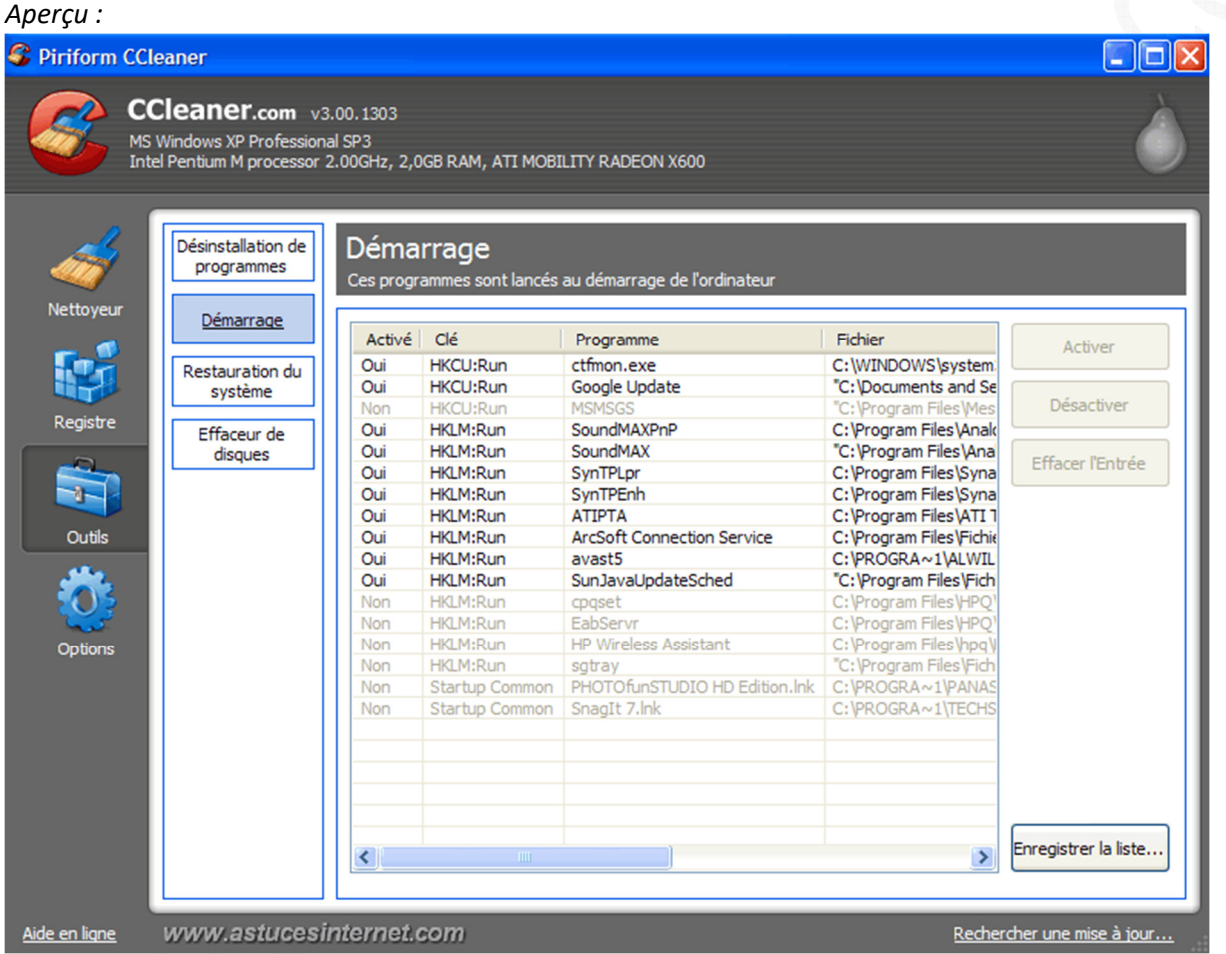

Note : Vous avez la possibilité d'exporter cette liste au format texte en cliquant sur *Enregistrer la liste*. Cette fonctionnalité peut être utile lorsque l'on vous demande de lister les applications installées sur votre PC *(sur un forum par exemple)*.

## **c) Onglet Restauration du système :**

Cette fonction permet de supprimer les points de restauration enregistrés par Windows dans votre ordinateur. Remarque : Le dernier point de restauration ne peut pas être effacé.

Sélectionnez les points de restauration à supprimer, puis cliquez sur le bouton *Supprimer (il est possible de faire des sélections multiples).*

*URL d'origine : https://www.astucesinternet.com/modules/news/article.php?storyid=422 Page 14 sur 16*

*Aperçu :*

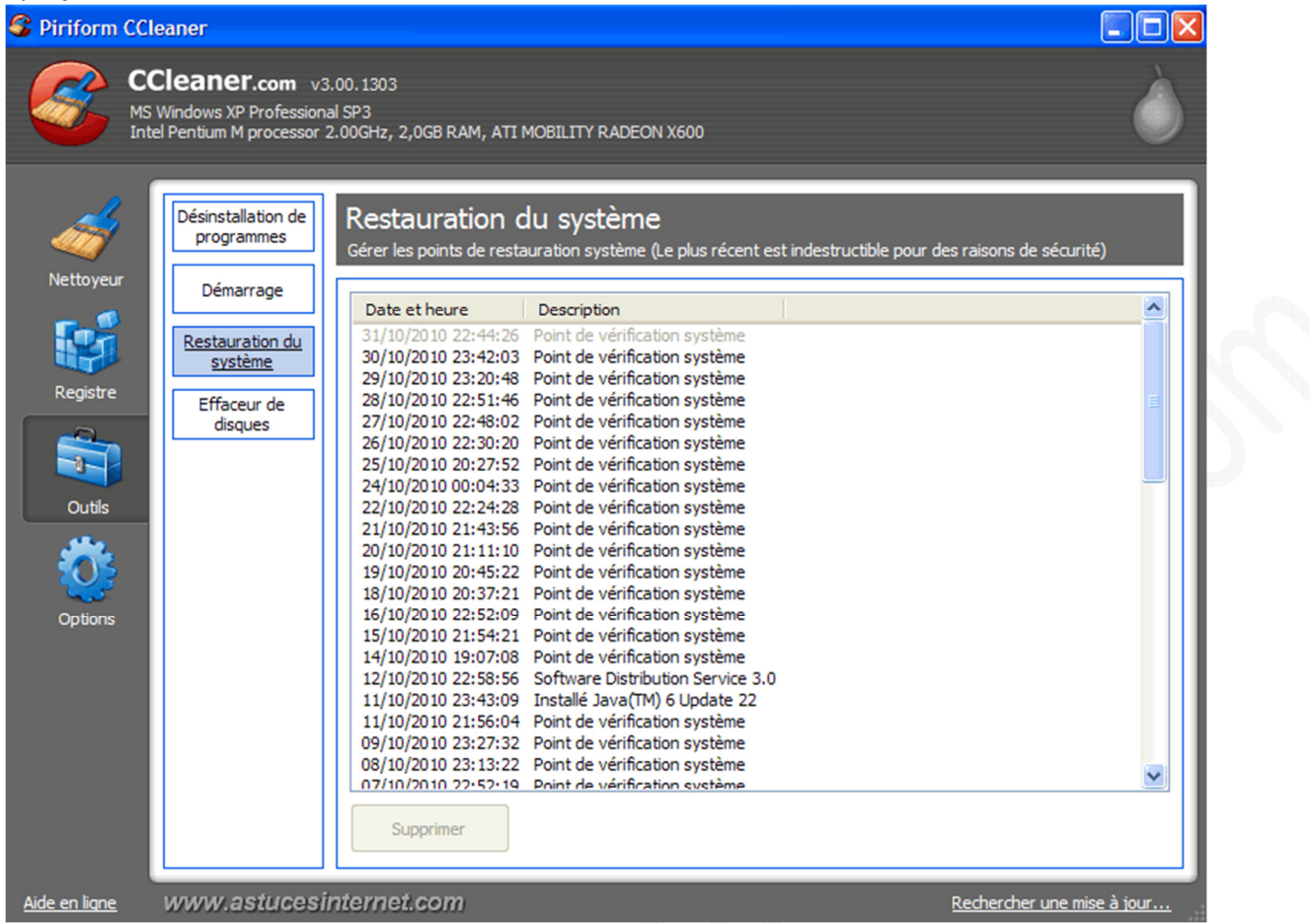

#### **d) Onglet Effaceur de disques :**

Cet outil permet de supprimer l'espace libre ou le contenu d'un disque dur.

Lorsque vous supprimez des fichiers sur votre disque dur, les données ne sont pas réellement supprimées. Windows ne fait que transformer l'espace occupé par les fichiers supprimés en espace libre. Cet espace libre sera réutilisé lorsque vous enregistrerez d'autres fichiers sur votre disque dur.

CCleaner dispose d'une fonction permettant de supprimer définitivement les fichiers se trouvant dans cet espace libre.

*Aperçu :*

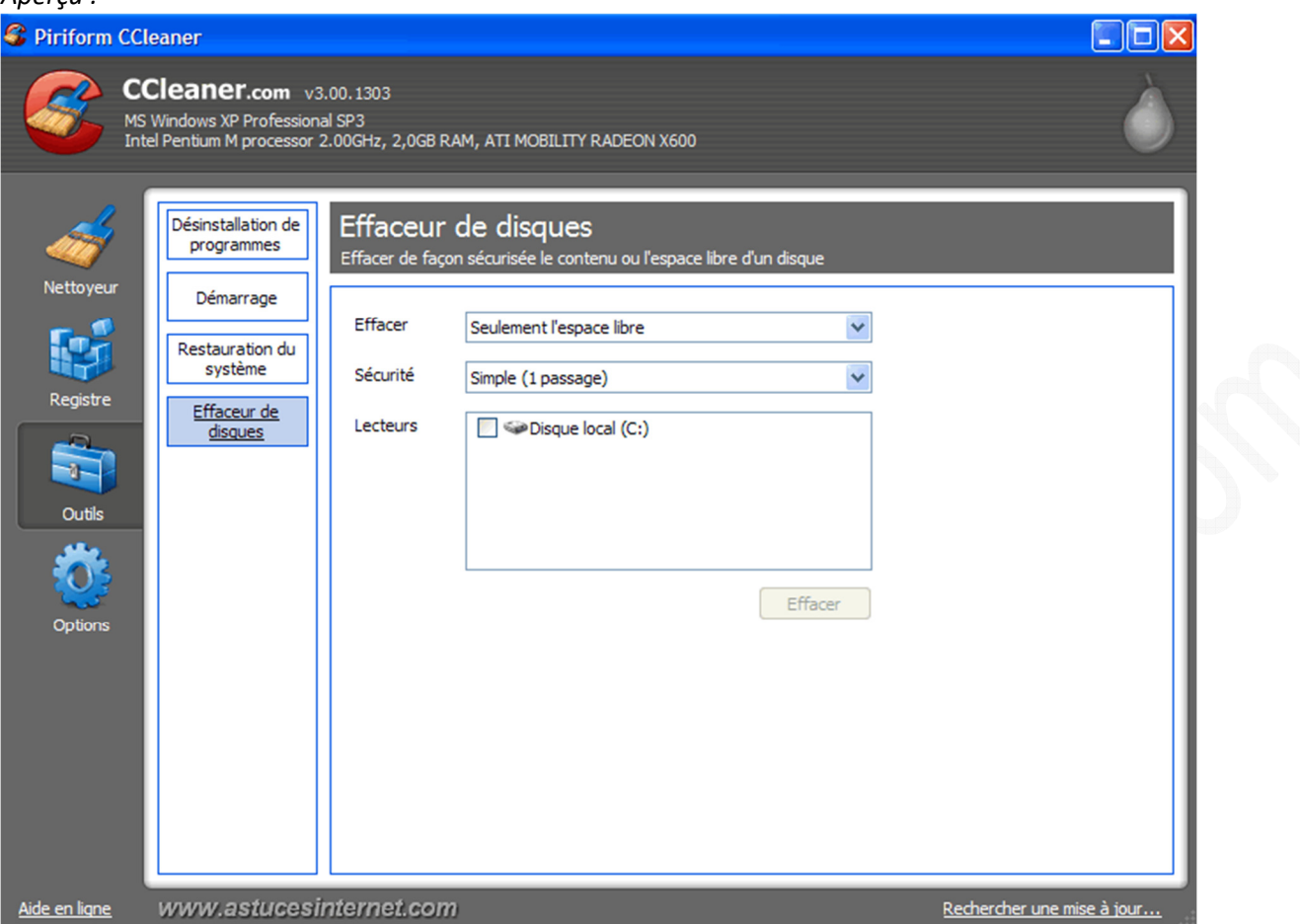

- **Effacer :**
	- o **Seulement l'espace libre :** Permet de rendre irrécupérable les fichiers effacés précédemment par Windows.
	- o **Tout le lecteur (toutes les données seront effacées) :** Permet d'effacer la totalité du contenu du lecteur sélectionné.
- **Sécurité :** Permet de choisir le nombre de fois que CCleaner va écraser les données pour les rendre irrécupérables.
	- o **Simple (1 passage)**
	- o **DOD 5220.22M (3 passages)**
	- o **NSA (7 passages)**
	- o **Gutmann (35 passages)**
- **Lecteurs :** Permet de choisir les lecteurs sur lesquels CCleaner va effacer les données.

Attention : L'option *Effacer - Tout le lecteur* a pour but de supprimer la totalité des données contenues dans le(s) disque(s) sélectionné(s).